Autor Thomas Vogel Datum 17.02.2021 Version 1.0

# DOKUMENTATION Cognex Kamera Erstinbetriebnahme

flexfactory ag Giessenstrasse 15 CH-8953 Dietikon

Phone +41 44 774 55 66 Fax +41 44 774 55 67

info@flexfactory.com flexfactory.com

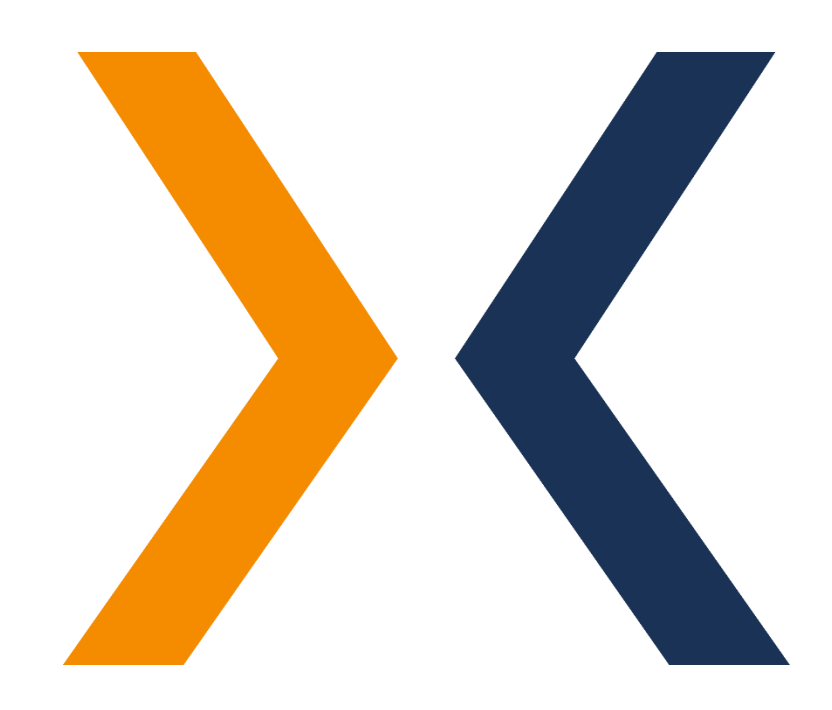

## 1 Erstinbetriebnahme der Kamera

Für eine Erstinbetriebnahme soll ein Computer über Netzwerk zur Kamera verbunden werden. Um auf die Kamera zugreifen zu können, wird das kostenlose Programm «Cognex In-Sight Explorer» benötigt. Die aktuellste Version kann jederzeit unter folgendem [LINK](https://support.cognex.com/de-de/downloads/in-sight/software-firmware) heruntergeladen werden. Damit die Kamera in Betrieb genommen werden kann, muss diese korrekt verdrahtet und mit Strom versorgt sein. Ein Verdrahtungsplan finden Sie hier: [LINK](http://www.flexfactory.com/fileadmin/customer/InSight/docs/Wiring-diagram-InSight7800_7900-series.pdf)

Des Weiteren muss das Objektiv (und gegebenenfalls der IR-Passfilter) angeschraubt sein. Ein Infrarotfilter ist optional und wird nur benötigt, wenn mit einer IR-Hintergrundbeleuchtung gearbeitet wird.

## 1.1 Schritt 1: In-Sight Explorer konfigurieren

Nach der Installation des In-Sight Explorers, muss das Programm, d.h. die Benutzeroberfläche richtig konfiguriert werden, bevor auf die Kamera zugegriffen werden kann. Unter folgendem [LINK](http://www.flexfactory.com/fileadmin/customer/InSight/docs/In-Sight_Explorer_SetupGuide_de.pdf) finden Sie die entsprechende Konfigurations-Anleitung.

### 1.2 Schritt 2: Kamera suchen und IP-Adresse ändern

Der Computer und die Kamera müssen im selben Netzwerk sein, damit eine Kommunikation stattfinden kann. Die Kamera wird von uns immer mit der Standard IP-Adresse **192.168.2.10** und der Subnet-Maske **255.255.255.0** ausgeliefert. Falls Sie in einem anderen Adressbereich sind und die Einstellung der Kamera ändern möchten, gehen Sie wie folgt vor:

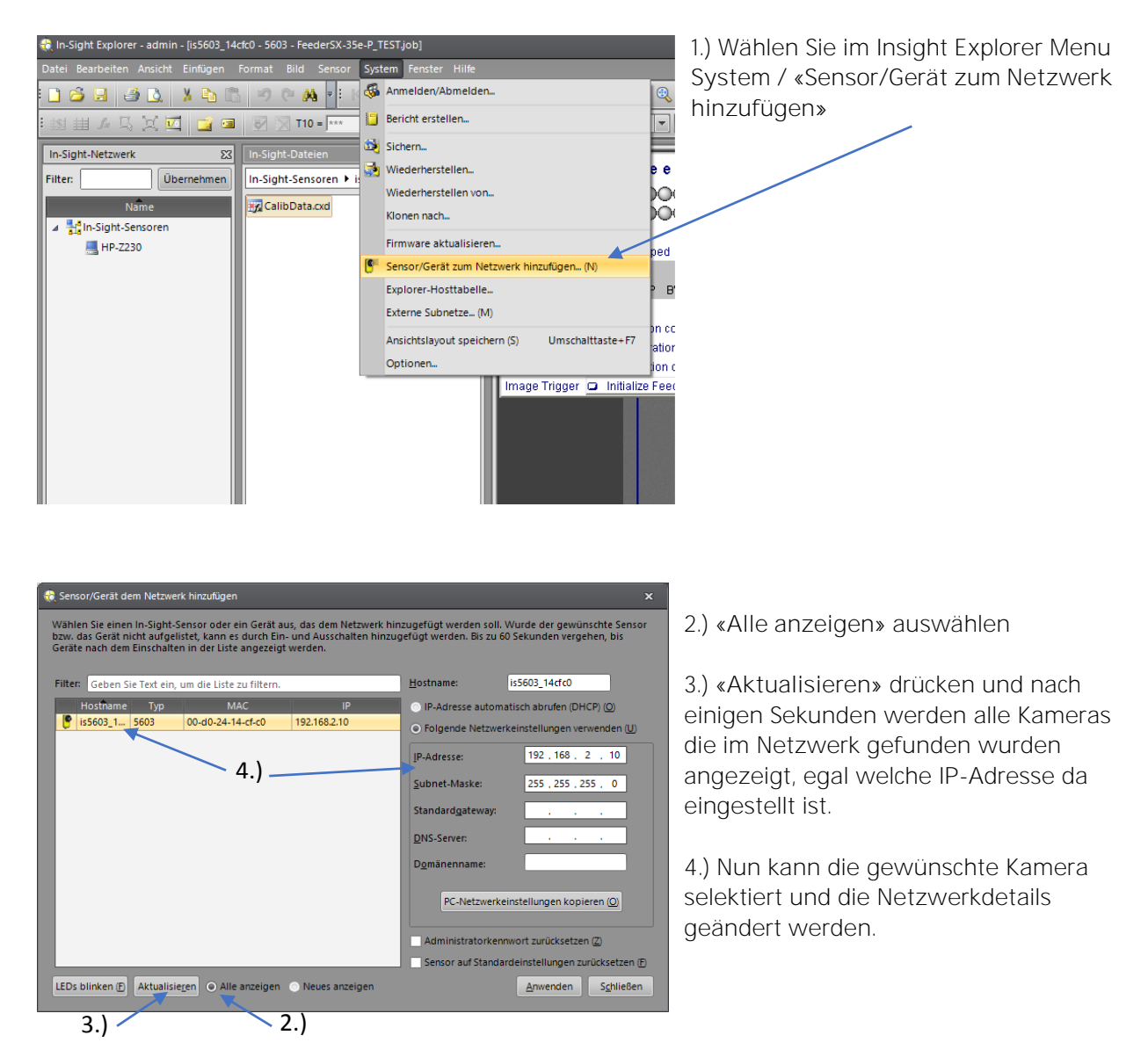

Nachdem die IP-Einstellungen durchgeführt wurden und somit Kamera & Computer im selben Netzwerk sind, wird die Kamera im In-Sight Explorer unter «**In-Sight Netzwerk/In-Sight Sensoren**» sichtbar. Mit einem Doppelklick darauf wird eine Verbindung hergestellt und der aktuell geladene Kamera-Job wird angezeigt.

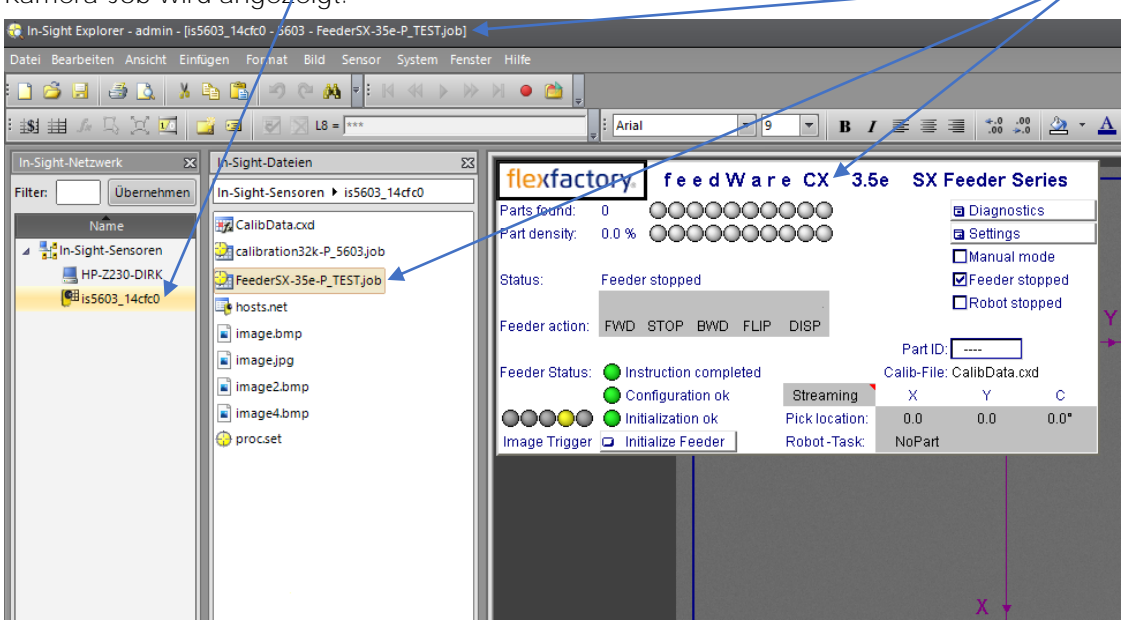

## 1.3 Schritt 3: Licht einschalten

Um Bildeinstellungen durchführen zu können, stellen Sie sicher, dass die vorhandene Beleuchtung eingeschaltet ist.

#### Bei Verwendung von **Toplight**/Auflicht:

Unsere Toplights werden immer in der Ausführung mit weissem Licht geliefert. Der Ein/Aus-Zustand dieser Beleuchtung lässt sich also ganz leicht von Auge prüfen.

Bei Verwendung von **Backlight**/Hintergrundbeleuchtung:

Unsere Backlights sind in den Feedern integriert und leuchten permanent, sobald der Feeder mit Strom versorgt wird.

> Das Leuchten der meisten Backlights ist von Auge nicht erkennbar, da die bevorzugte Lichtfarbe für unsere Backlights Infrarot (IR) ist. Infrarotlicht ist für das menschliche Auge nicht sichtbar.

Prüfen Sie die Stromversorgung zum Feeder und die Backlight Indikator-LED, um den Ein/Aus-Zustand dieser Beleuchtung zu prüfen.

## 1.4 Schritt 4: Platzieren eines Teils auf der Förderfläche

Platzieren Sie ein beliebiges Teil auf der Abgreiffläche des Feeders. Wichtig dabei ist, dass das Teil ein guter Kontrast zur Förderfläche hat, ansonsten wird es für die Kamera kaum sichtbar sein.

## 1.5 Schritt 5: Bild auslösen und Belichtungszeit einstellen

Als nächstes soll die Kamera mit dem Button «**Online/Offline**» im In-Sight Explorer Menüband manuell offline geschaltet werden. Danach kann mit dem Button «**Trigger**» oder der Taste (F5) ein Bild gemacht werden.

Falls diese zwei Symbole in Ihrem In-Sight Explorer Menüband nicht sichtbar sind, stellen Sie sicher, das, die entsprechende Symbolleiste unter «**Ansicht/Symbolleisten/Auftragsanzeige»** aktiviert ist.

Nach der Bildaufnahme wird die Kamerabild-Ansicht komplett schwarz, weiss oder gräulich sein.

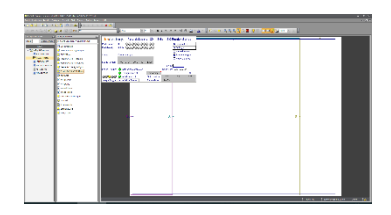

Ein komplett **weisses Bild** entsteht bei Überbelichtung. Hier soll die **Belichtungszeit kleiner** eingestellt werden.

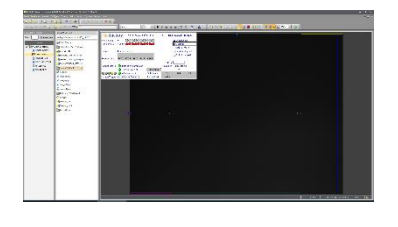

Ein komplett **schwarzes Bild** entsteht bei Unterbelichtung. Hier soll die **Belichtungszeit grösser** eingestellt werden.

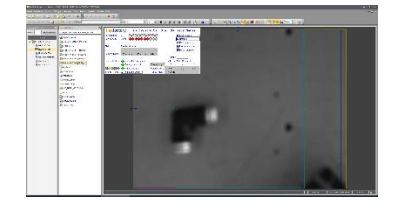

Ein **gräulich, verschwommenes Bild** deutet darauf hin, dass die Belichtungszeit bereits etwa im richtigen Beriech eingestellt ist.

Die Belichtungszeit «**Exposure Time**» kann unter «**Settings/Preferences/Exposure Time**» geändert werden und ein neues Bild wieder mit dem «**Trigger**» Button ausgelöst werden. Die Belichtungszeit soll soweit angepasst werden, bis ein gräuliches Bild sichtbar wird.

## 1.6 Schritt 6: Blende Kontrollieren und Schärfe einstellen

Überprüfen Sie, ob die Blende (oberer Ring & Stellschraube) am Objektiv auf 4 (Standardwert) eingestellt ist. Falls nötig ändern Sie diese Einstellung von Hand und ziehen Sie die Stellschraube wieder an, um den Wert zu sichern.

Nachdem die Belichtungszeit im ungefähren Bereich eingestellt wurde, kann mit dem «**Live Video**» Button **Ein kontinuierlicher Bildlauf aktiviert werden. Mit dieser Ansicht lässt sich eine manuelle** Änderung der Schärfe direkt anzeigen und überprüfen. Stellen Sie so das Objektiv von Hand auf die maximale, von Auge erkennbare Schärfe ein (unterer Ring & Stellschraube).

Durch das Ändern der Schärfe oder der Blende, muss eventuell die Belichtungszeit nochmals angepasst werden.

## 1.7 Schritt 7: Kamera Position und Höhe prüfen

Überprüfen Sie die Positionierung des Feeders bzw. der Kamera über dem Feeder. Die Kamera muss die komplette Abgreiffläche sehen und sollte nicht einseitig über den Feederrand hinausschauen. Stimmt die Positionierung nicht, passen Sie die Kamera- oder Feederposition entsprechend an. Die Kamera sollte zentrisch auf die Abgreiffläche vom Feeder gerichtet sein, sodass nur ein kleiner Rand vorne und seitlich zu sehen ist:

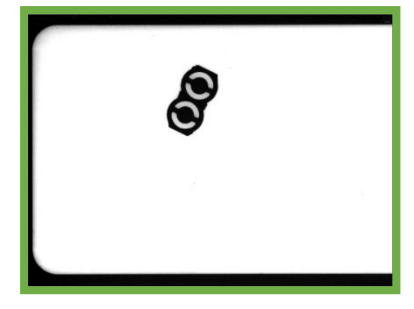

Hier Beispiele von schlechter Kamerapositionierung:

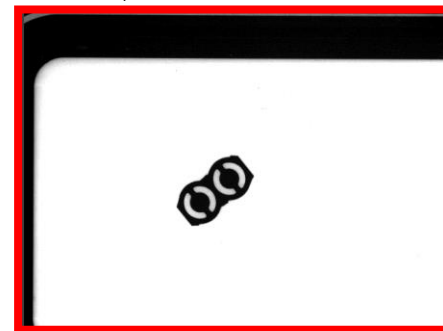

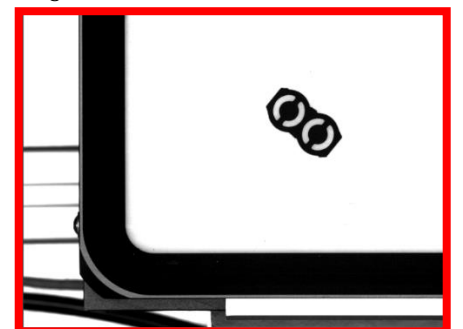